# Inspiron 15 3000 Setup and Specifications

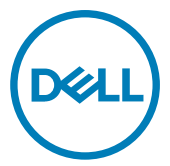

Computer Model: Inspiron 15-3567 Regulatory Model: P63F Regulatory Type: P63F002

# Notes, cautions, and warnings

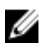

NOTE: A NOTE indicates important information that helps you make better use of your product.

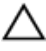

CAUTION: A CAUTION indicates either potential damage to hardware or loss of data and tells you how to avoid the problem.

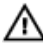

WARNING: A WARNING indicates a potential for property damage, personal injury, or death.

Copyright **©** 2017 Dell Inc. or its subsidiaries. All rights reserved. Dell, EMC, and other trademarks are trademarks of Dell Inc. or its subsidiaries. Other trademarks may be trademarks of their respective owners.

2017 - 06

Rev. A02

# **Contents**

**D**ELL

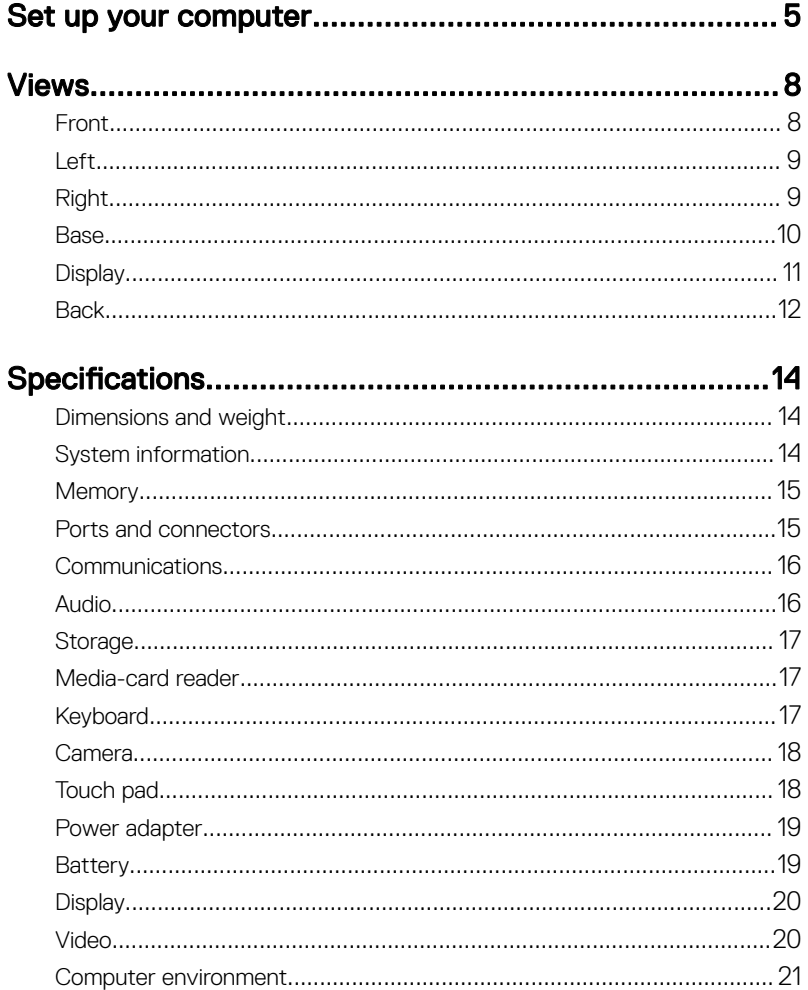

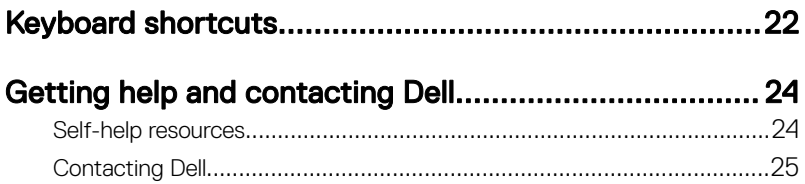

<span id="page-4-0"></span>**Identifier GUID-F97FFCEF-EDD9-45AA-A8D3-D2252ED0025D**

DØ

**Status Released**

# Set up your computer

**1** Connect the power adapter and press the power button.

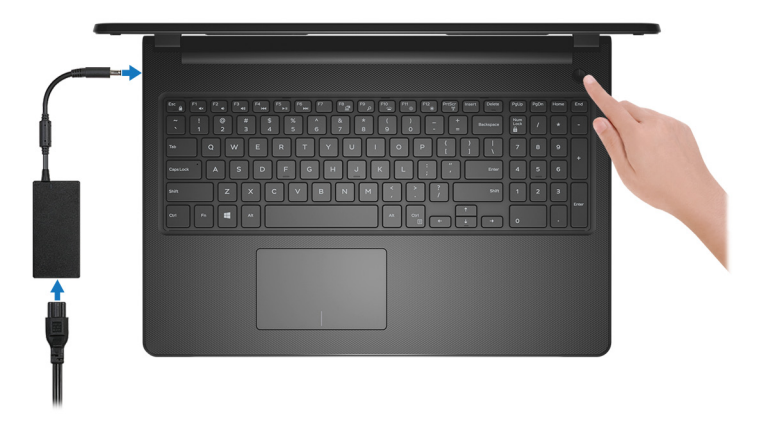

Figure 1. Connect the power adapter and pressing the power button

2 Finish operating system setup.

### For Windows:

a) Connect to a network.

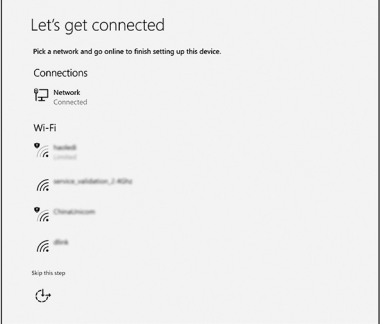

#### Figure 2. Connecting to a wireless network

b) Sign-in to your Microsoft account or create a new account.

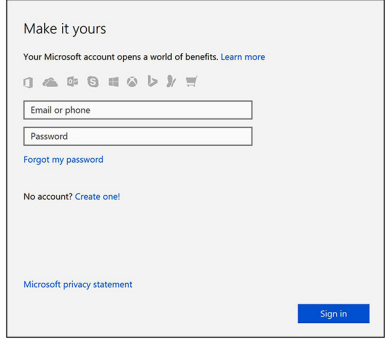

### Figure 3. Signing in to your Microsoft account or create a new account

### For Ubuntu:

Follow the instructions on the screen to finish setup.

**3** Locate Dell apps in Windows.

### Table 1. Locate Dell apps

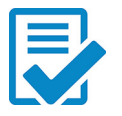

Register your computer

### Dell Help & Support

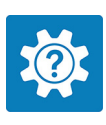

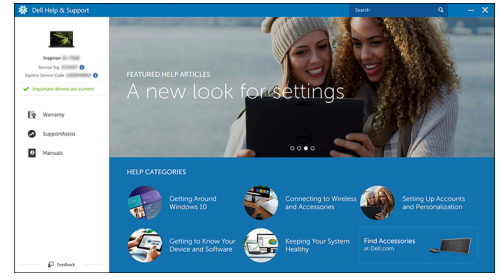

Figure 4. Dell Help & Support

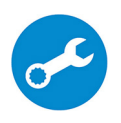

SupportAssist — Check and update your computer

<span id="page-7-0"></span>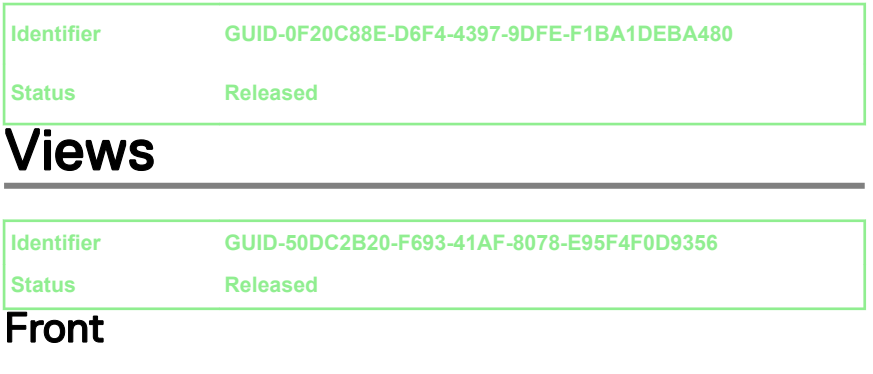

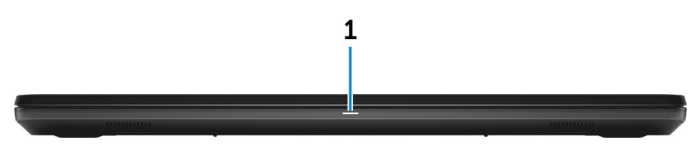

#### 1 Power and battery-status light/hard-drive activity light

Indicates the battery-charge status or the hard-drive activity.

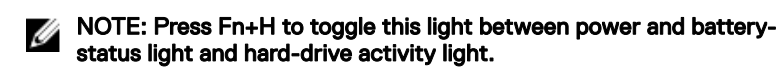

#### Hard-drive activity light

Turns on when the computer reads from or writes to the hard drive.

#### Power and battery-status light

Indicates the power and battery-charge status.

**Solid white** — Power adapter is connected and the battery has more than 5% charge.

Amber — Computer is running on battery and the battery has less than 5% charge.

Off

- Power adapter is connected and the battery is fully charged.
- Computer is running on battery and the battery has more than 5% charge.
- Computer is in sleep state, hibernation, or turned off.

<span id="page-8-0"></span>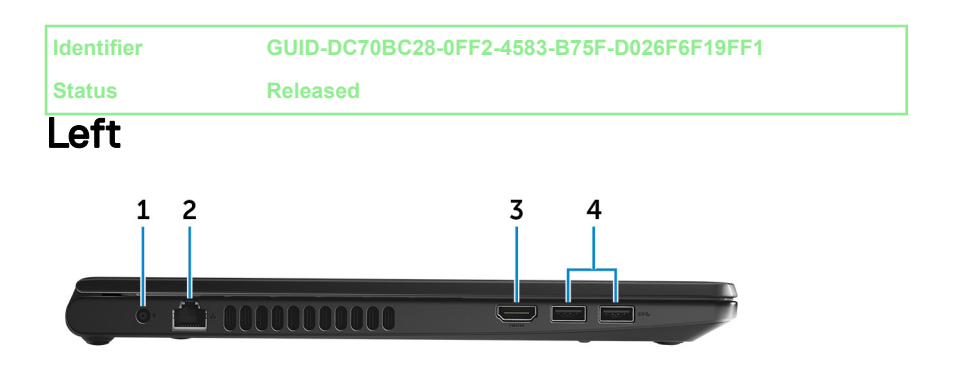

### 1 Power-adapter port

Connect a power adapter to provide power to your computer and charge the battery.

### 2 Network port

Connect an Ethernet (RJ45) cable from a router or a broadband modem for network or internet access.

### 3 HDMI port

Connect a TV or another HDMI-in enabled device. Provides video and audio output.

### 4 USB 3.0 ports (2)

Connect peripherals such as storage devices and printers. Provides data transfer speeds up to 5 Gbps.

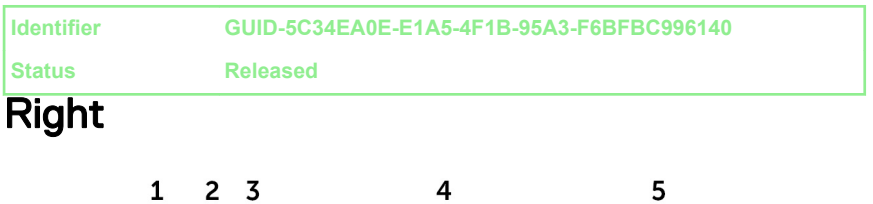

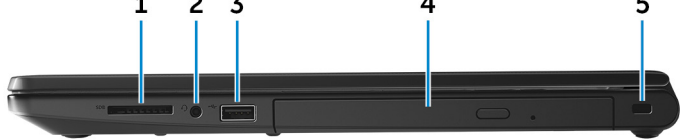

#### <span id="page-9-0"></span>1 SD-card slot

Reads from and writes to the SD card.

#### 2 Headset port

Connect a headphone or a headset (headphone and microphone combo).

### 3 USB 2.0 port

Connect peripherals such as storage devices and printers. Provides data transfer speeds up to 480 Mbps.

### 4 Optical drive (optional)

Reads from and writes to CDs and DVDs.

#### 5 Security-cable slot

Connect a security cable to prevent unauthorized movement of your computer.

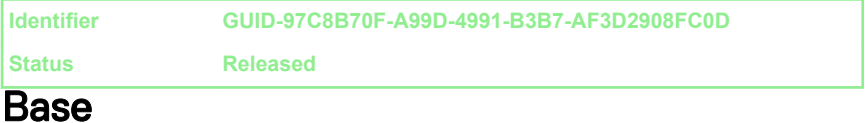

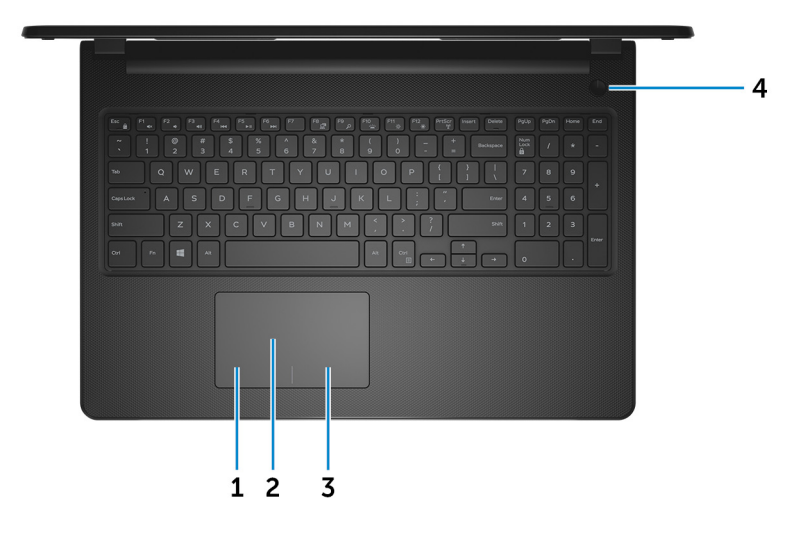

### 1 Left-click area

Press to left-click.

### <span id="page-10-0"></span>2 Touchpad

Move your finger on the touchpad to move the mouse pointer. Tap to left-click and two finger tap to right-click.

### 3 Right-click area

Press to right-click.

#### 4 Power button

Press to turn on the computer if it is turned off, in sleep state, or in hibernate state.

Press to put the computer in sleep state if it is turned on.

Press and hold for 4 seconds to force shut-down the computer.

### NOTE: You can customize the power-button behavior in Power Options. For more information, see Me and My Dell at [www.dell.com/](http://www.dell.com/support/manuals) [support/manuals.](http://www.dell.com/support/manuals)

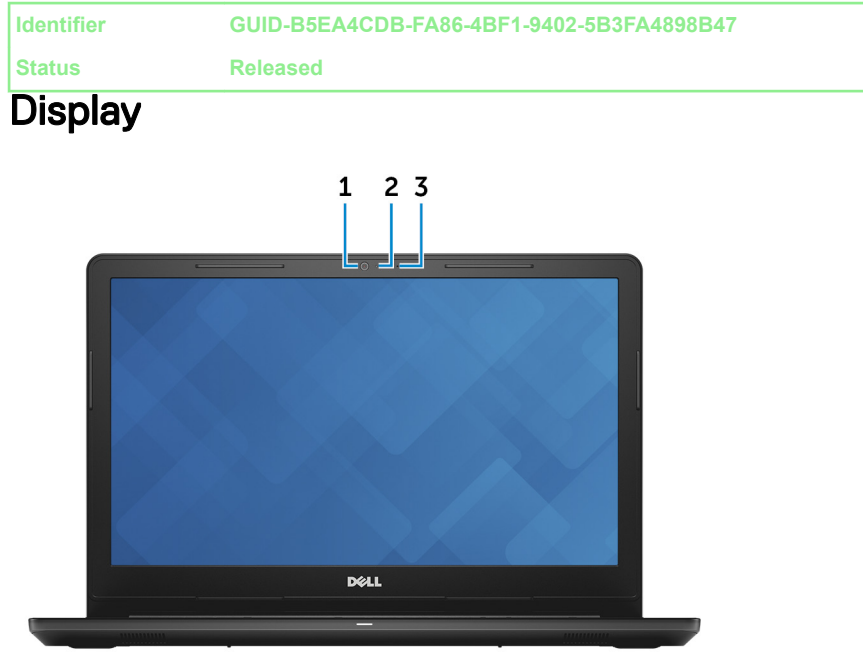

#### 1 Camera

Enables you to video chat, capture photos, and record videos.

### <span id="page-11-0"></span>2 Camera-status light

Turns on when the camera is in use.

### 3 Microphone

Provides digital sound input for audio recording, voice calls, and so on.

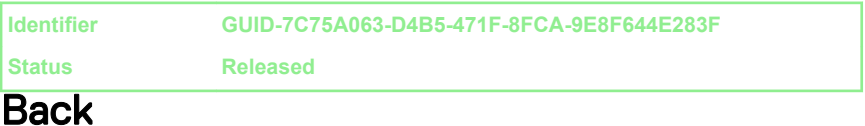

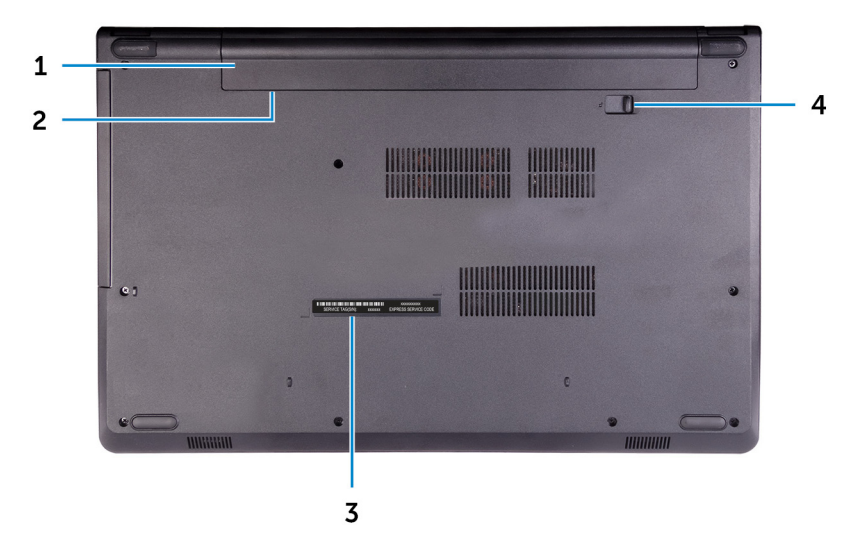

### 1 Battery

Supplies power to the computer. It enables the computer to work without connecting to an electrical outlet for a limited time.

### 2 Regulatory label (in battery bay)

Contains regulatory information of your computer.

### 3 Service Tag label

The Service Tag is a unique alphanumeric identifier that enables Dell service technicians to identify the hardware components in your computer and access warranty information.

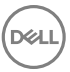

### 4 Battery-release latch

Lock/unlock the battery in the battery bay. Slide the latch to the unlock position, to release the battery.

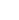

<span id="page-13-0"></span>**Identifier GUID-2DDB5836-3C06-445A-88DC-5BFAF7AA1FC9**

**Status Released**

## **Specifications**

**Identifier GUID-611F4A93-0021-4AD6-8D30-42271E978B1B**

**Status Released**

### Dimensions and weight

### Table 2. Dimensions and weight

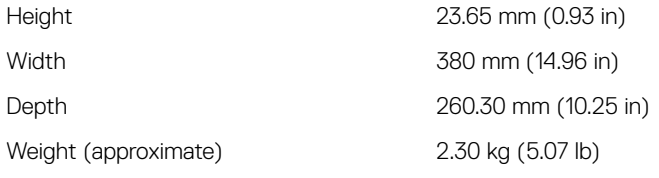

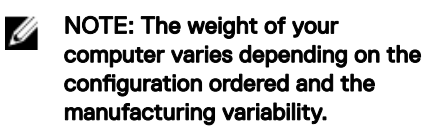

**Identifier GUID-CA9F9BB7-06EF-4285-968A-990722828F7E**

**Status Released**

### System information

### Table 3. System information

Computer model and Inspiron 15-3567

Processor

- 7<sup>th</sup> generation Intel Core i3/i5/i7
- 6<sup>th</sup> generation Intel Core i3

Chipset Chipset **Integrated** in the processor

<span id="page-14-0"></span>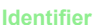

**Identifier GUID-75267CC5-58E3-40C7-A127-2D6C59FBBA8D**

**Status Released**

### **Memory**

### Table 4. Memory specifications

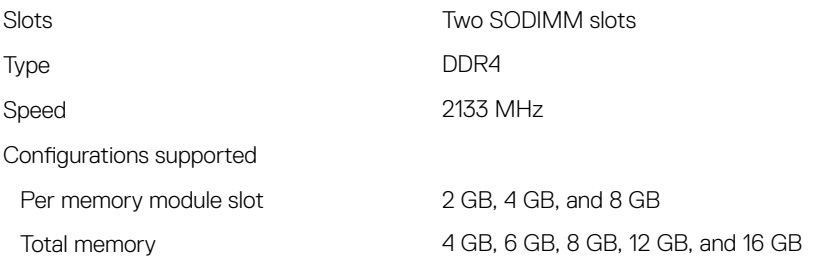

**Identifier GUID-D08C8249-CFEA-49D1-88F7-4E488366B2DB**

### **Status Released**

### Ports and connectors

### Table 5. Ports and connectors

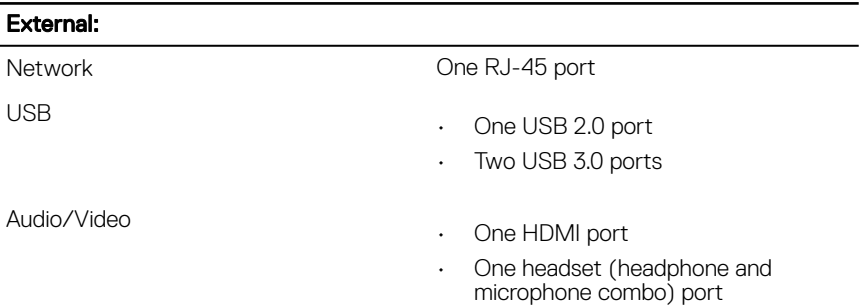

### Table 6. Internal Ports and connectors

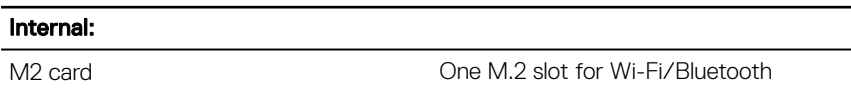

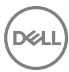

<span id="page-15-0"></span>**Identifier GUID-0335458A-5E07-4505-9291-CA5C1F11D793**

**Status Released**

### **Communications**

### Table 7. Communication specifications

**Wireless** 

Ethernet 10/100 Mbps Ethernet controller integrated on system board

- WiFi 802.11ac+Bluetooth 4.2
- WiFi 802.11ac+Bluetooth 4.1
- Wi-Fi 802.11b/g/n+Bluetooth 4.0
- **Miracast**

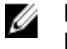

#### NOTE: Windows 10 supports up to Bluetooth 4.1.

**Identifier GUID-A30A4421-A560-44A5-A475-D6BBCD04D380**

**Status Released**

### Audio

### Table 8. Audio specifications

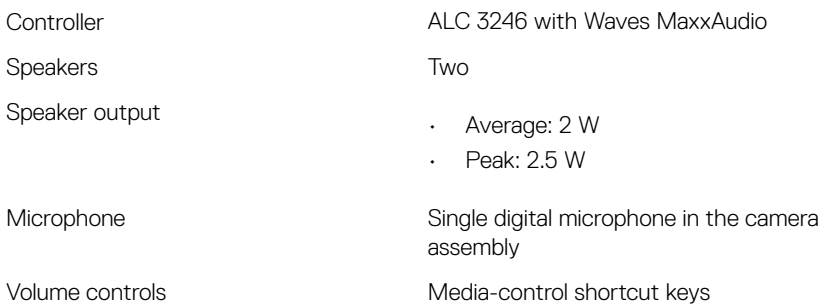

<span id="page-16-0"></span>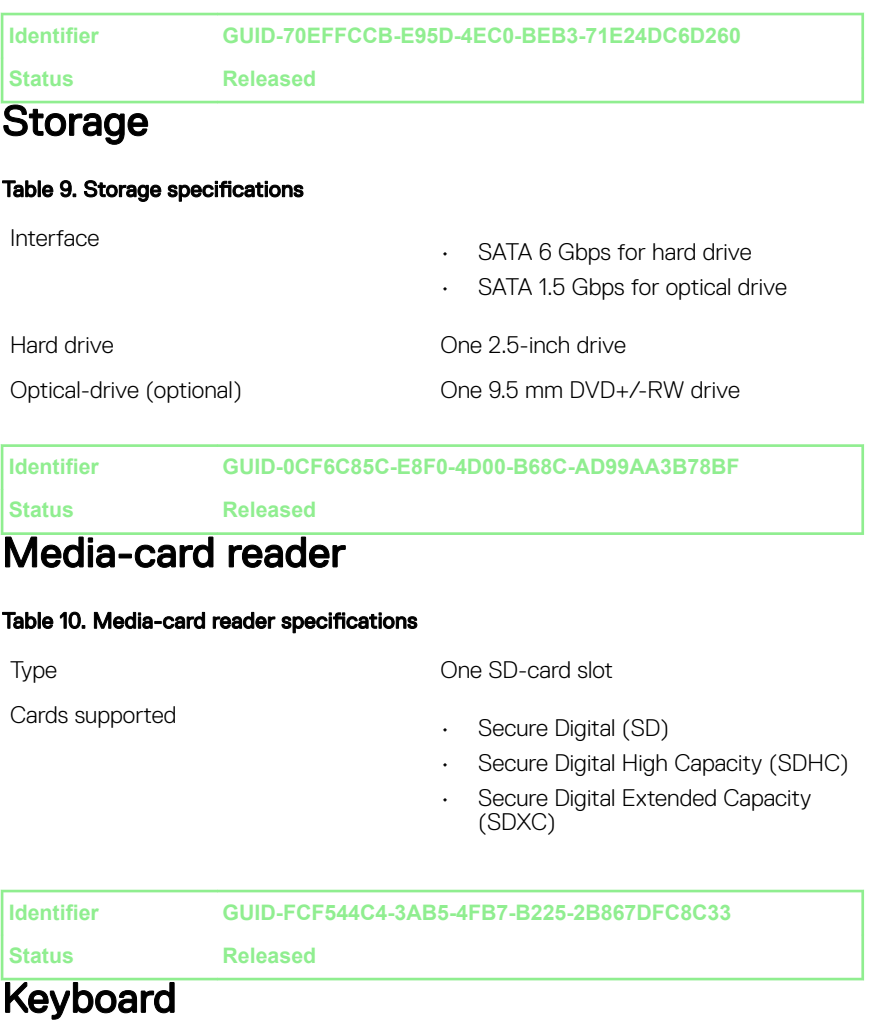

### Table 11. Keyboard specifications

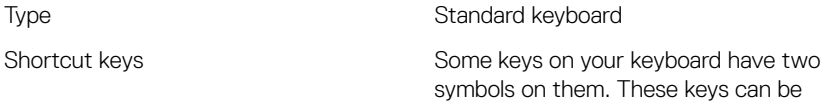

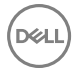

used to type alternate characters or to perform secondary functions. To type the alternate character, press Shift and the desired key. To perform secondary functions, press Fn and the desired key.

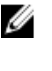

**NOTE: You can define the primary** behavior of the function keys (F1– F12) by changing Function Key Behavior in BIOS setup program.

[Keyboard shortcuts](#page-21-0)

<span id="page-17-0"></span>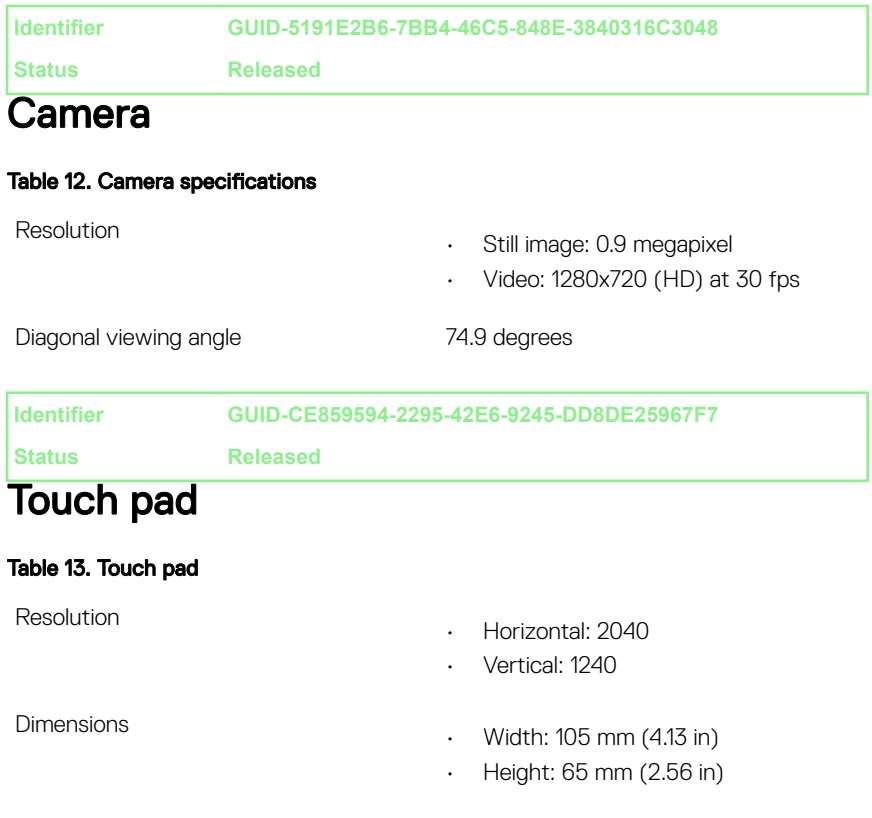

<span id="page-18-0"></span>**Identifier GUID-BEED7CA4-332F-4854-91FC-E832EFB265EC**

**Status Released**

### Power adapter

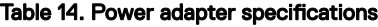

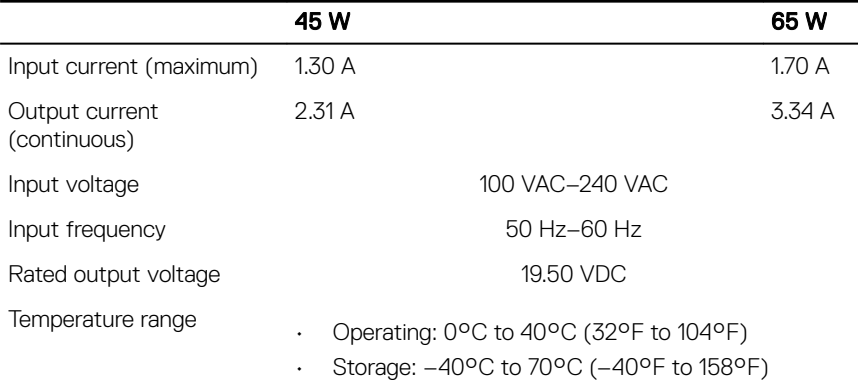

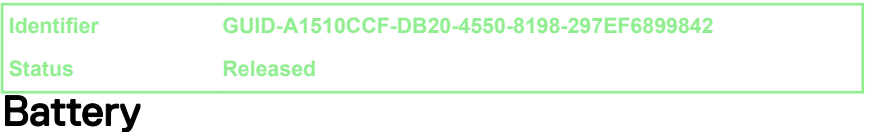

### Table 15. Battery specifications

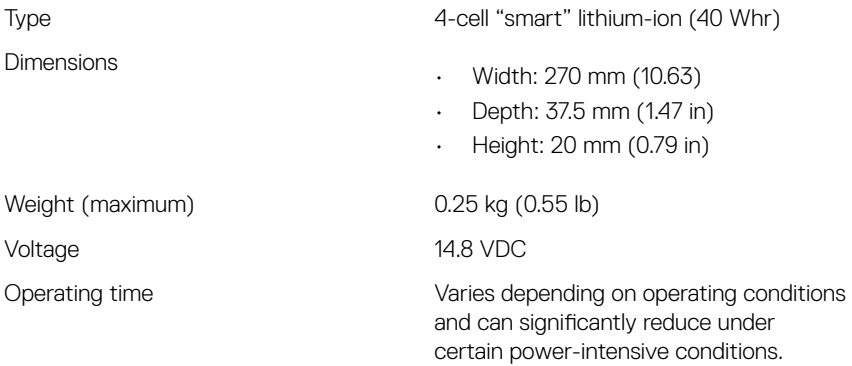

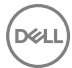

<span id="page-19-0"></span>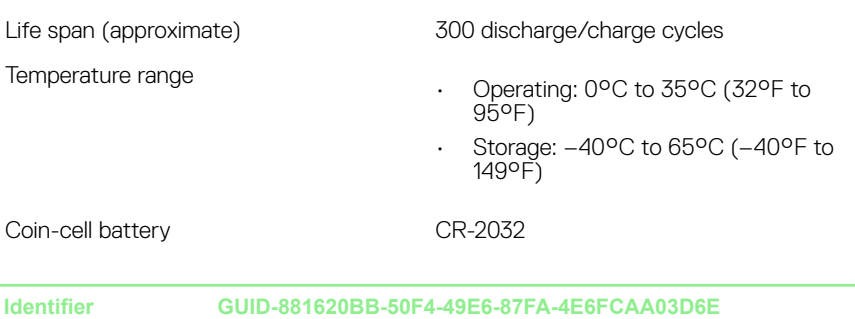

**Status Released**

### **Display**

### Table 16. Display specifications

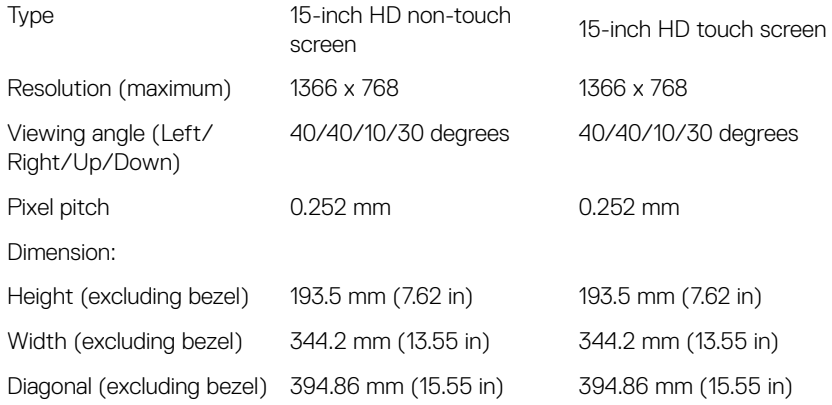

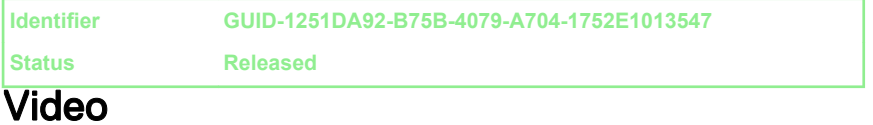

### Table 17. Video specifications

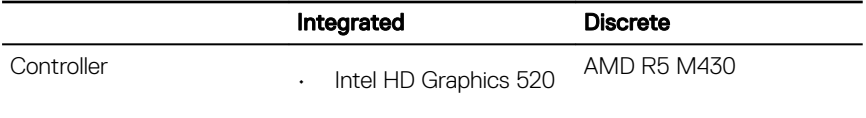

<span id="page-20-0"></span>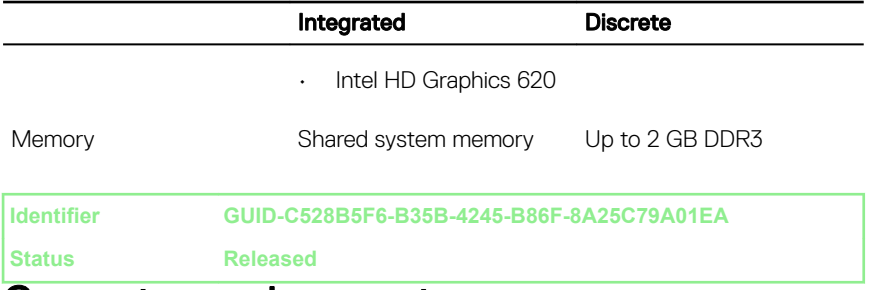

### Computer environment

### Airborne contaminant level: G1 as defined by ISA-S71.04-1985 Table 18. Computer environment

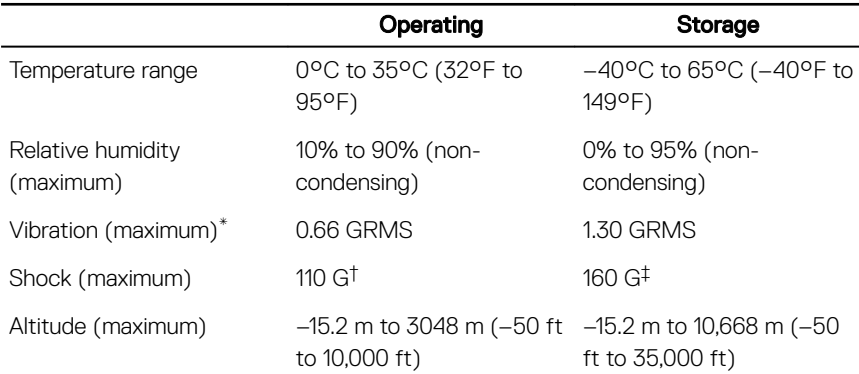

\* Measured using a random vibration spectrum that simulates user environment.

† Measured using a 2 ms half-sine pulse when the hard drive is in use.

‡ Measured using a 2 ms half-sine pulse when the hard-drive head is in parked position.

<span id="page-21-0"></span>**Identifier GUID-D862A129-9ECE-47FC-BB05-42BCA16C61FC**

**Status Released**

# Keyboard shortcuts

#### Table 19. List of keyboard shortcuts

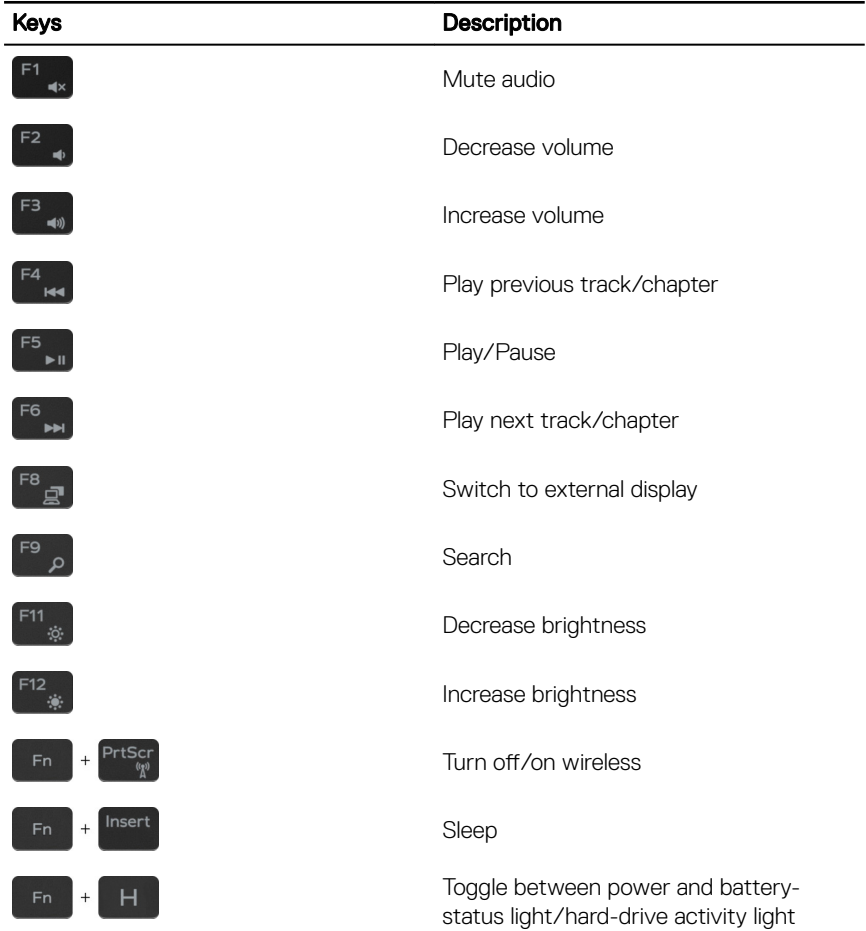

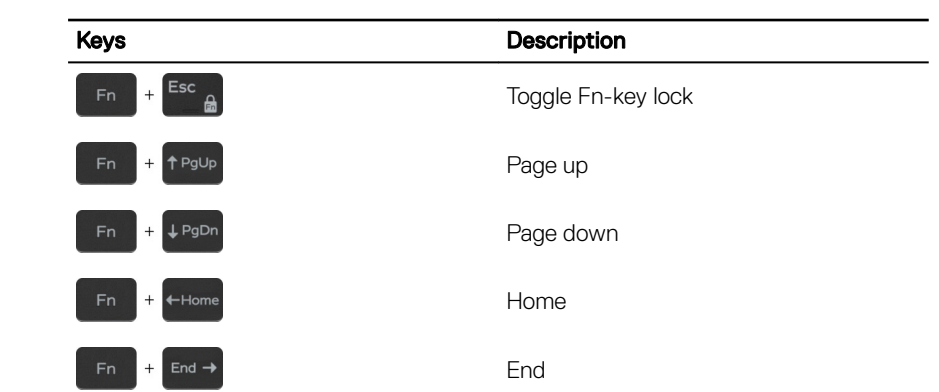

24

<span id="page-23-0"></span>**Identifier GUID-AF18382F-D265-43C2-85DA-28FFB5875F37**

**Status Released**

# Getting help and contacting Dell

### Self-help resources

You can get information and help on Dell products and services using these self-help resources:

[www.dell.com](http://www.dell.com)

### Table 20. Self-help resources

Information about Dell products and services

Dell Help & Support app

Get started app

Accessing help In Windows search, type Help and Support, and press Enter.

Online help for operating system [www.dell.com/support/windows](http://www.dell.com/support/windows) [www.dell.com/support/linux](http://www.dell.com/support/linux)

[www.dell.com/support](http://www.dell.com/support)

See *Me and My Dell* at [www.dell.com/](http://www.dell.com/support/manuals)

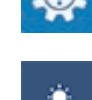

Troubleshooting information, user manuals, setup instructions, product specifications, technical help blogs, drivers, software updates, and so on.

Learn about your operating system, setting up and using your computer, data [support/manuals](http://www.dell.com/support/manuals). backup, diagnostics, and so on.

### <span id="page-24-0"></span>Contacting Dell

To contact Dell for sales, technical support, or customer service issues, see [www.dell.com/contactdell.](http://www.dell.com/contactdell)

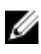

NOTE: Availability varies by country and product, and some services may not be available in your country.

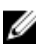

NOTE: If you do not have an active internet connection, you can find contact information on your purchase invoice, packing slip, bill, or Dell product catalog.